### **Boletim Técnico**

# **TOTVS**

### **Ajuste na aba calor da tela de configurações de agente**

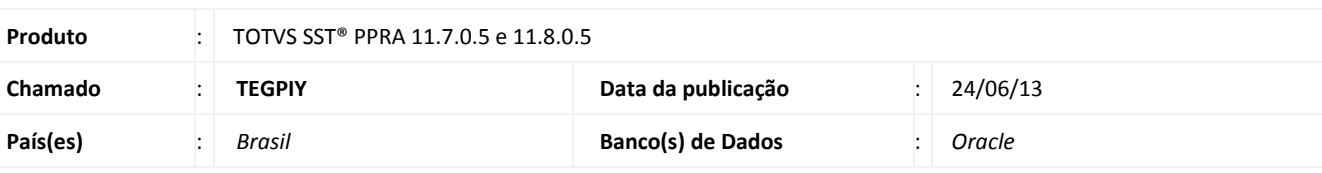

### Importante

Esta melhoria depende da execução da atualização, conforme **Procedimentos para Implementação**.

Ajuste na funcionalidade de inclusão de agentes do tipo calor, nas configurações do PPRA. Anterior ao ajuste a aleta calor apresentava inconsistências. Após a correção, a inclusão dos agentes do tipo calor, pode ser realizada normalmente, bem como a configuração desse agente na sua respectiva aleta (aleta calor).

### **Procedimento para Implementação**

### Importante

Antes de executar a atualização é recomendável realizar o backup do banco de dados bem como dos arquivos do Sistema(executáveis, dlls e arquivos de configuração):

Realizar a atualização antes no ambiente de homologação e, posterior a devida validação, no ambiente de produção.

#### **Instruções (para o produto Saúde e Segurança do Trabalho).**

- a) Faça o download dos aplicativos e dll's que constam nos links em anexo e descompacte-os no diretório do Personal Med.
	- **OBS:** os aplicativos e dll's devem ser atualizados em todos os micros que possuem o Personal Med instalado.

## Atenção

Recomendamos que o chamado relacionado a esse boletim seja encerrado após a homologação.

Este documento é de propriedade da TOTVS. Todos os direitos reservados.

 $\odot$ 

Este documento é de propriedade da TOTVS. Todos os direitos reservados. ©

## **Boletim Técnico**

**TOTVS** 

### **Atualizações do update/compatibilizador**

#### 1. Alteração de **Arquivos.**

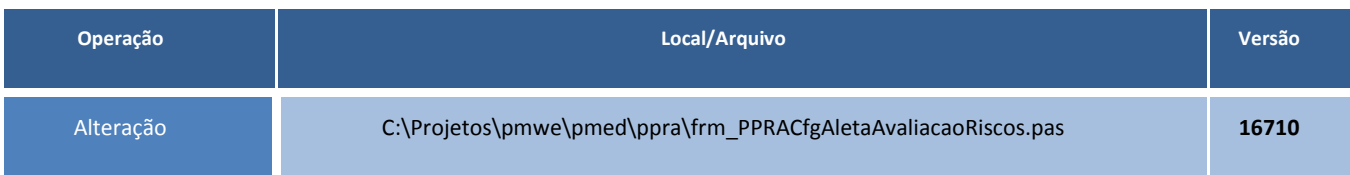

### **Procedimentos para Configuração**

Não se aplica.

### **Procedimentos para Utilização**

- 1. Acesse o módulo **PPRA**.
- 2. Selecione a empresa. A versão do mapa será carregada automaticamente.
- 3. Clique em **Mapa de Implantação/Alterar Configurações/Configuração por Setor**.
- 4. Selecione o setor e clique na aleta **Agentes**.
- 5. Com o agente do tipo calor selecionado, clique em **Alterar** e verifique que a aba **Calor** aparece na tela.
- 6. Com um agente diferente do tipo calor, clique em **Alterar** e verifique que a aba **Calor** não está visível.
- 7. No botão **incluir** e no de visualização o comportamento será o mesmo que o descrito anteriormente.

### **Informações Técnicas**

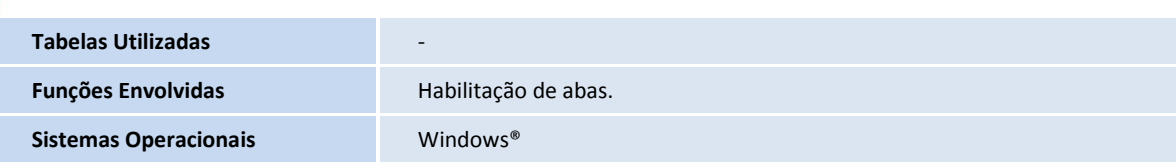